## Updating Security Certificate for USFWireless-Auth

You will notice your macbook will not automatically connect to USFWireless-Auth as it has in the past. Please follow the directions below to update your connection.

When your macbook tries to connect, you should receive a "Verify Certificate" box similar to below. Click show certificate.

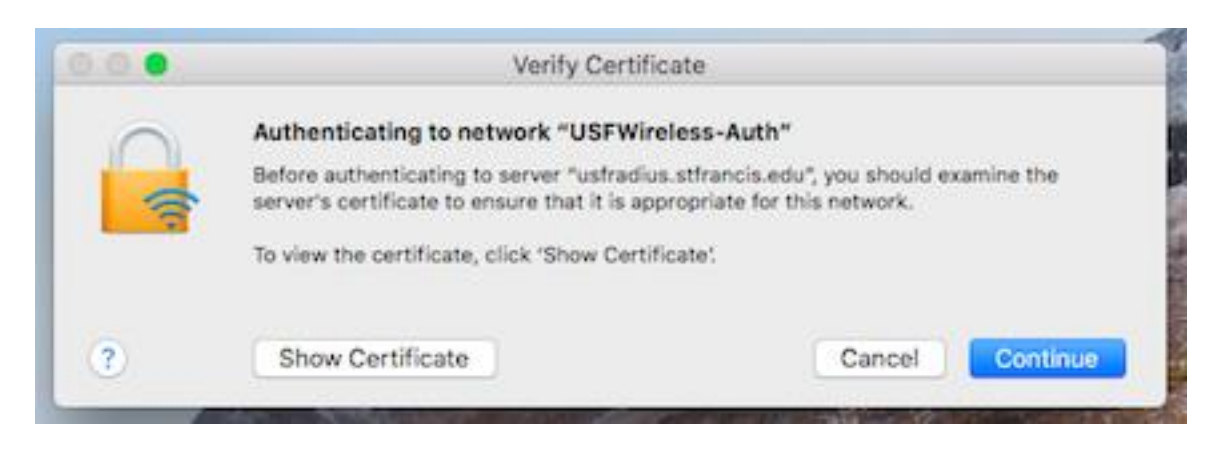

Details of the new certificate will be displayed.

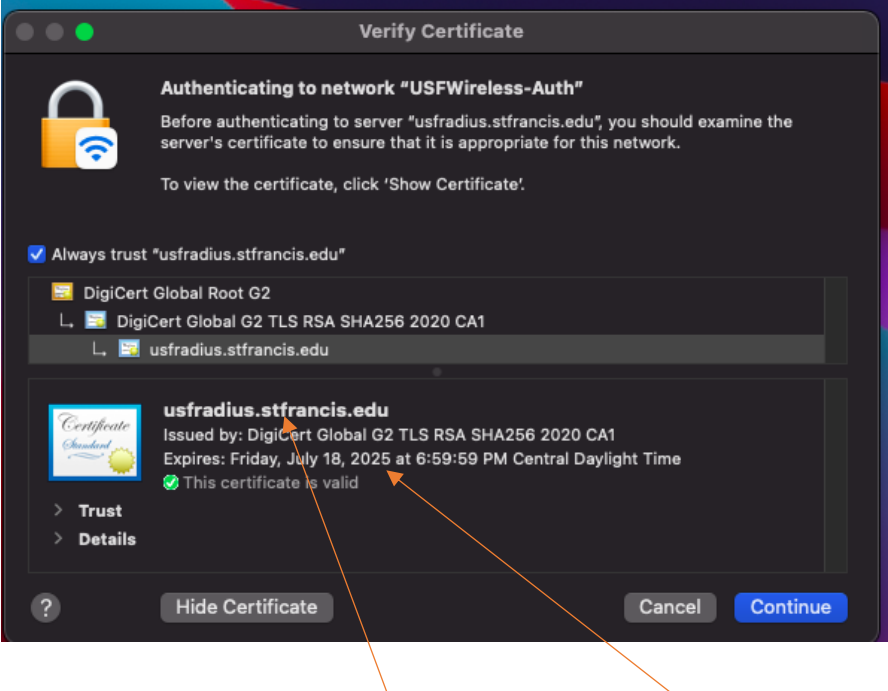

Verify the name, usfradius.stfrancis.edu and the expiration date. Click continue.

Depending on your security settings, you may need to enter your local username/password for your mac to add the certificate to the trust store. Enter that information and click Update Settings. You should now be connected.

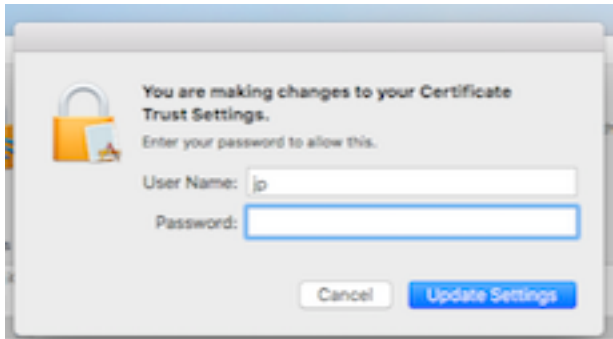

If you are experiencing further trouble, please contact USF Tech Support at [techsupport@stfrancis.edu](mailto:techsupport@stfrancis.edu) or 815.768.8324